### Tutorial Inscrição 2022

Atribuição Online

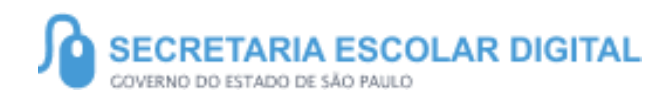

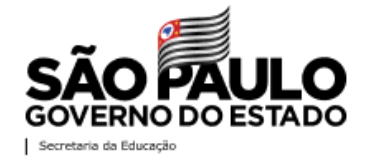

13/09/2021 1

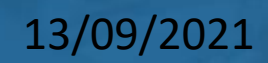

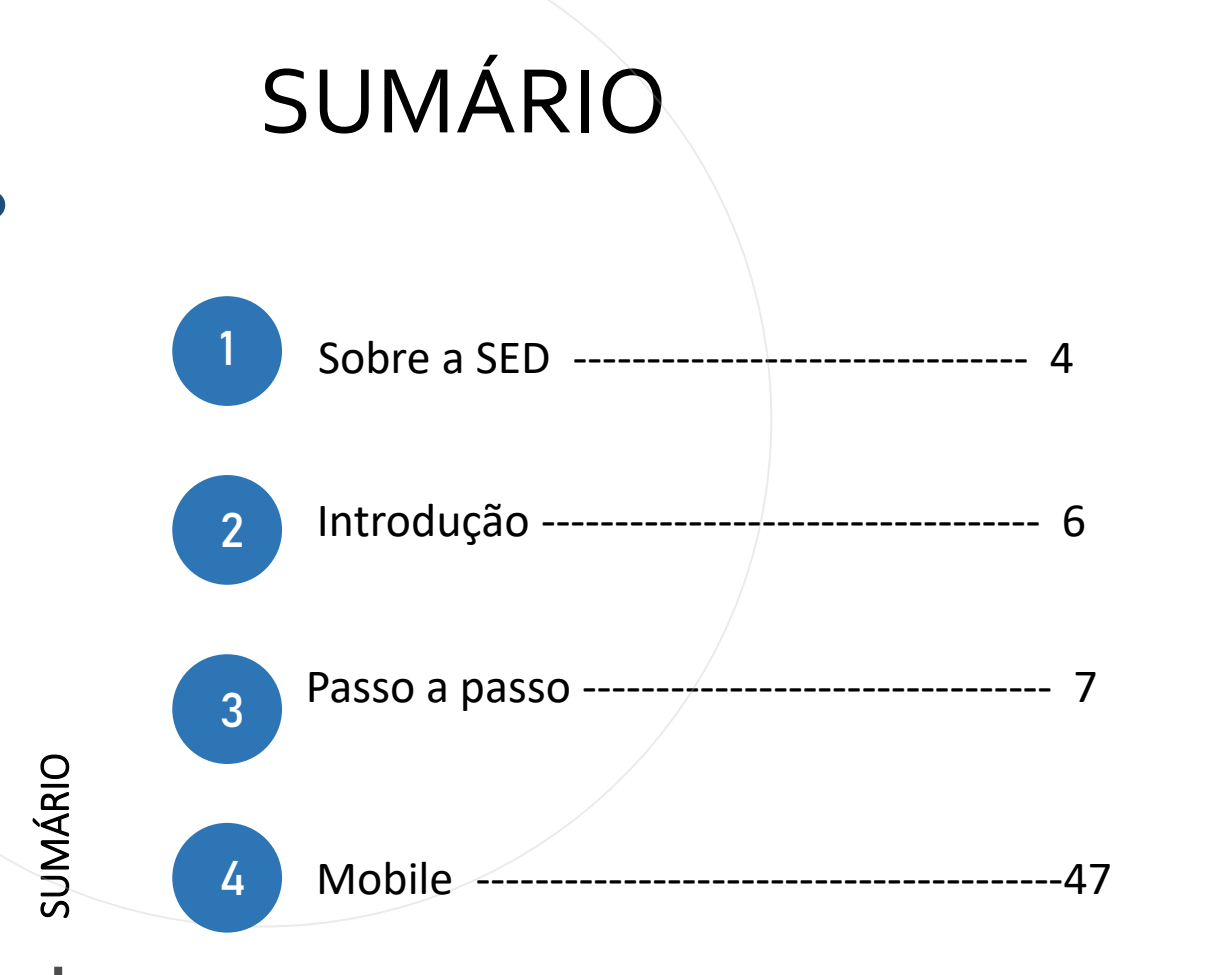

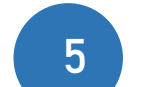

Portal de Atendimento --------------------48

13/09/2021

**3**

#### **SOBRE** A SED

A Plataforma SED foi criada em 2014 e instituída oficialmente em 2016 através da Resolução SE 36 de 25 -05 - 2016.

Hoje a plataforma SED é utilizada pelas redes: estadual, municipal e privada em todo o Estado de São Paulo e possui interface com os aplicativos Diário de Classe, Leitor Resposta e Minha Escola SP disponíveis na loja de aplicativos para dispositivos com sistema operacional *Android.* 

A SED é personalizada para cada tipo de usuário. Para os pais e responsáveis dos estudantes, por exemplo, estão disponíveis as notas e faltas do estudante. Já os alunos podem solicitar a carteirinha, criar suas contas de e -mail e emitir documentos escolares.

Além do site [https://sed.educacao.sp.gov.br](https://sed.educacao.sp.gov.br/), a SED também pode ser acessada sem o consumo de dados móveis por meio do aplicativo "Secretaria Escolar Digital" também disponível na loja de aplicativos para dispositivos com sistema operacional Android.

INÍCIO

**5**

<https://sed.educacao.sp.gov.br/>

 $\sqrt{2}$ 

### INTRODUÇÃO

Neste material você irá aprender a como realizar a sua inscrição para 2022 através da Atribuição Online.

Os perfis que possuem acesso são:

• Todos os perfis de servidor ativo na rede estadual

**Obs:** a inscrição é realizada pelo perfil atual da SED.

Inscrição 2022 – Professores Categoria A e F

**Pontos de atenção:**

• O processo de inscrição de atribuição de aulas de 2022 será realizado na Plataforma SED:

**7**

**7**

https://sed.educacao.sp.gov.br/

Inscrição 2022 – Professores Categoria A e F

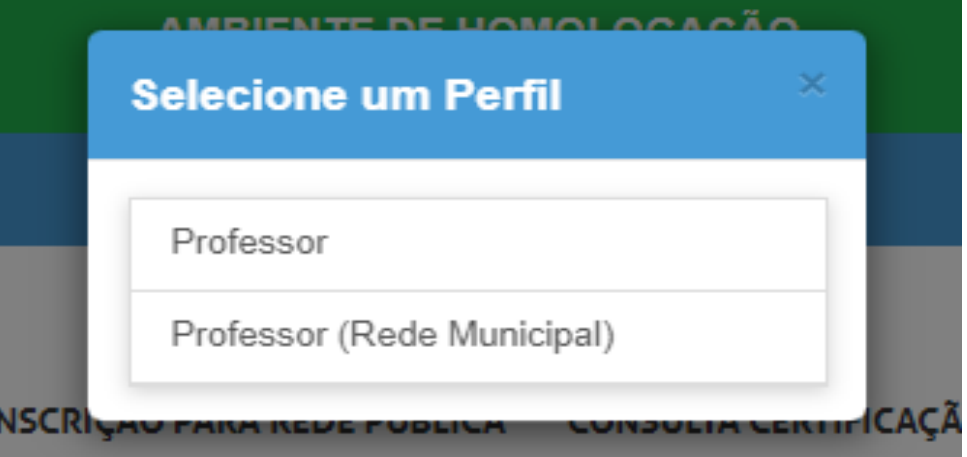

Acessar a SED com login e senha. E selecionar o Perfil desejado.

#### Inscrição 2022 – Professores Categoria A e F

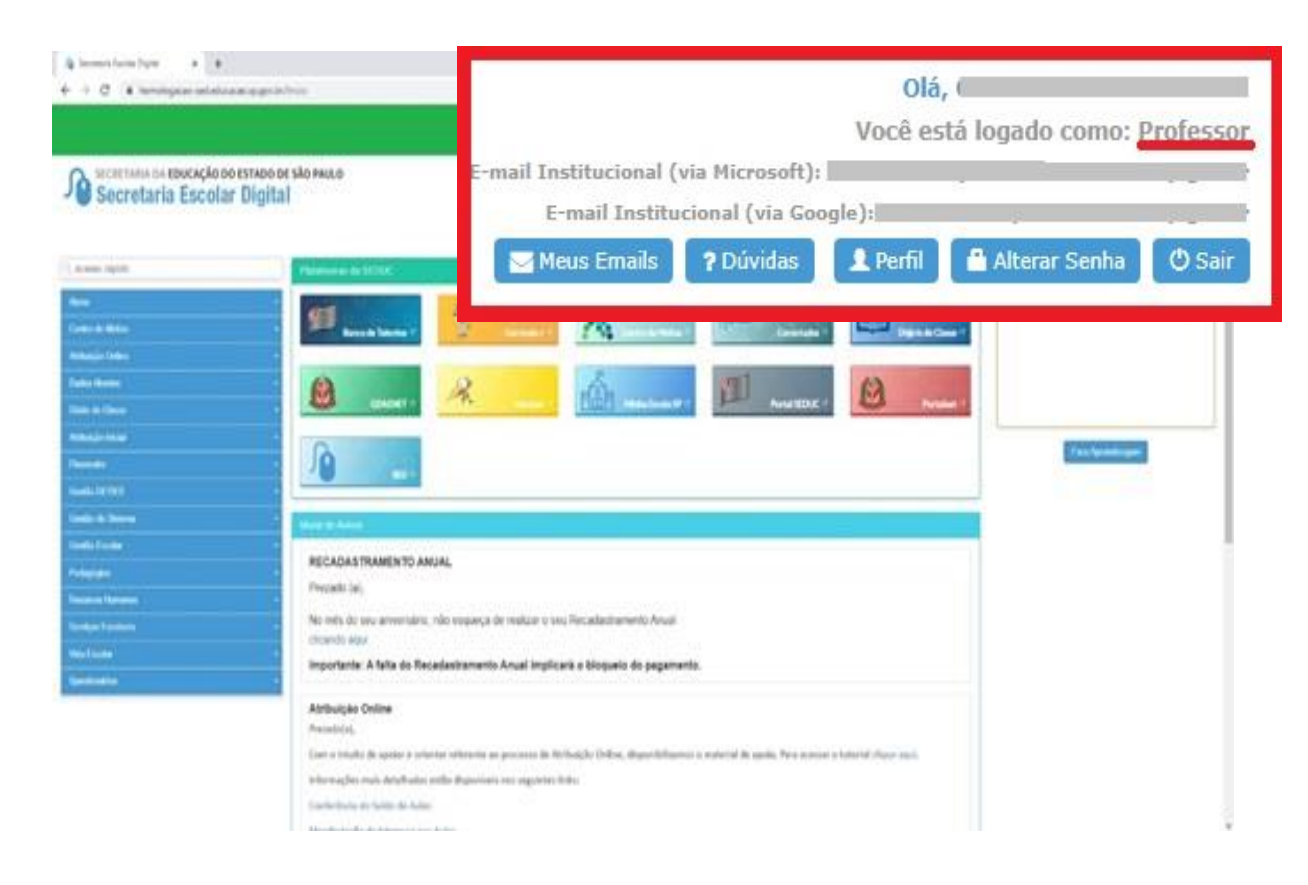

Após selecionar o perfil desejado, confirme no canto superior esquerdo da tela o perfil selecionado

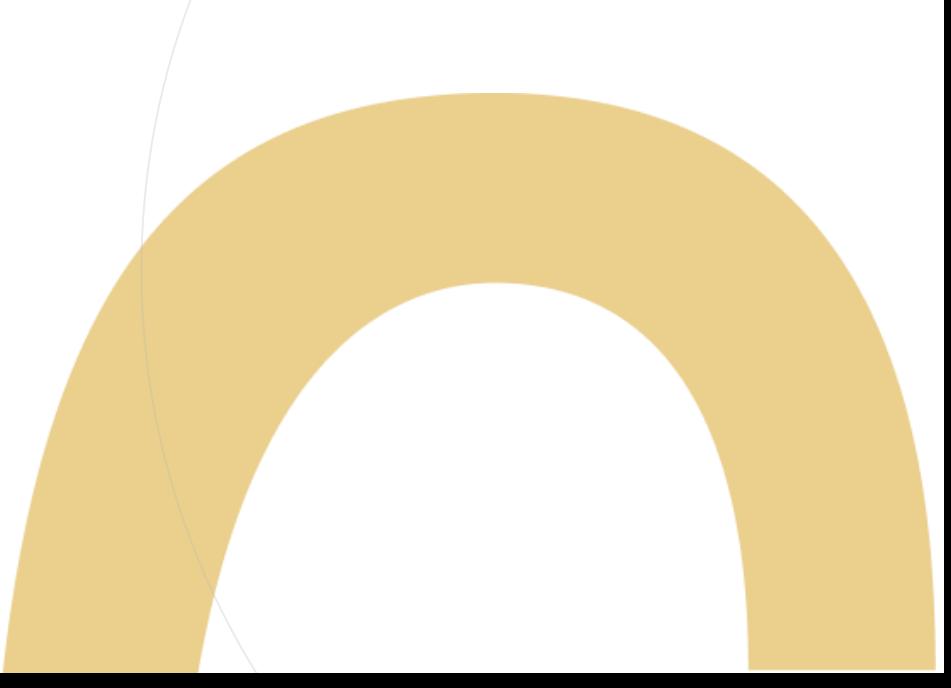

Inscrição 2022 – Professores Categoria A e F

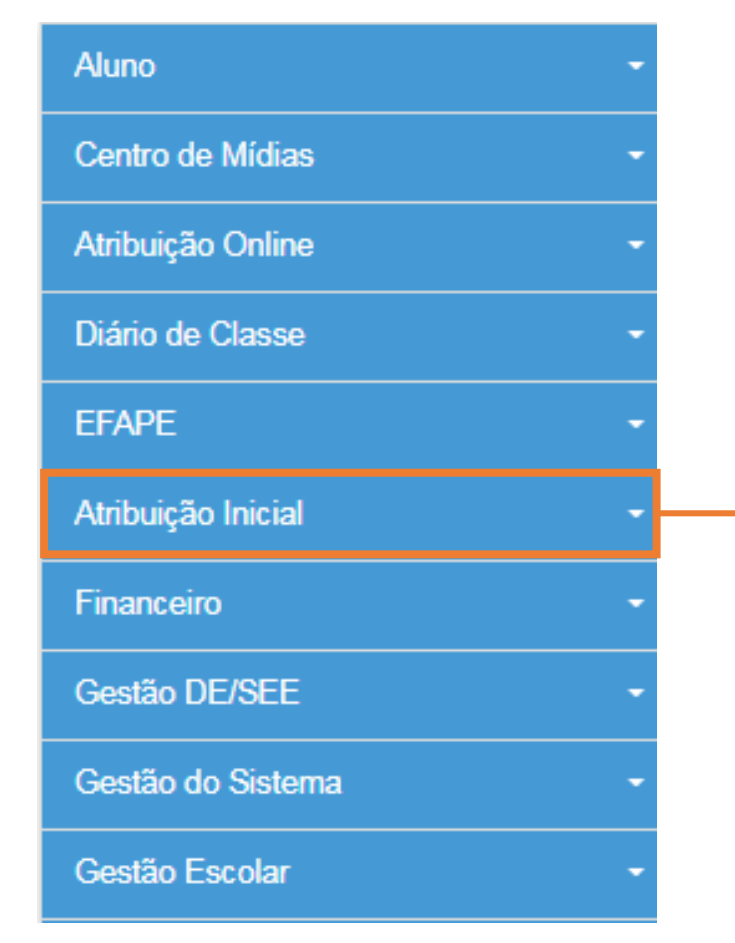

Para iniciar o processo de inscrição de 2022, selecione a categoria "Atribuição Inicial".

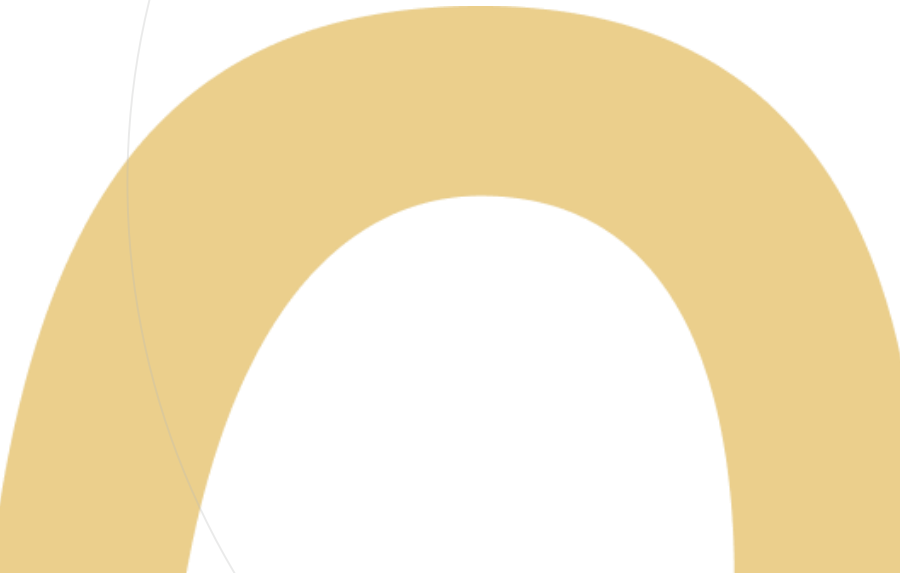

Inscrição 2021 – Professores Categoria A e F

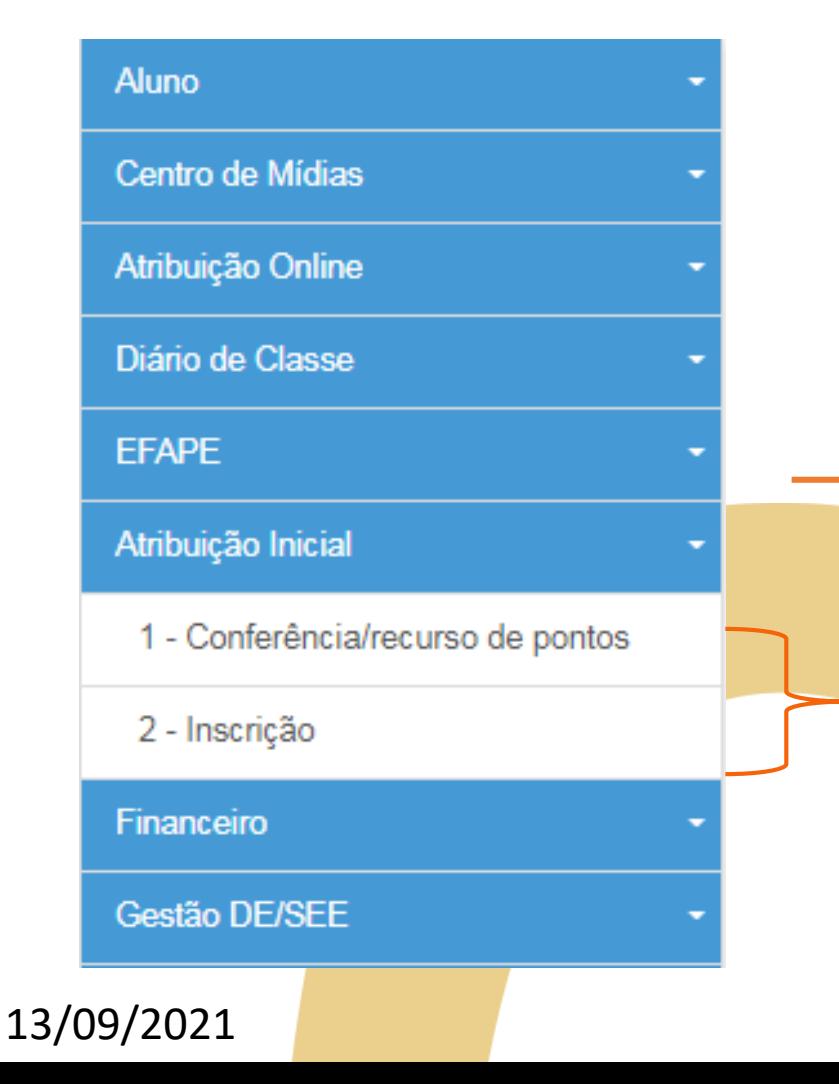

PASSO A PASSO

Serão disponibilizados dois menus:

- Conferência/recurso de pontos: Realizar a conferência e se necessário o recurso de pontos. Clicar no menu Atribuição On Line > Conferência/Recurso de pontos
- •Inscrição: Após <sup>a</sup> conferência de pontos realizar a inscrição

Inscrição 2022 – Professores Categoria A e F

#### **Pontos importantes:**

- Antes de iniciar a inscrição, faça a conferência da pontuação e, em caso de divergência, solicite o recurso.
- Após a conclusão da inscrição, é possível consultar a pontuação, mas não será possível solicitar recurso.

#### Conferência/recurso de pontos

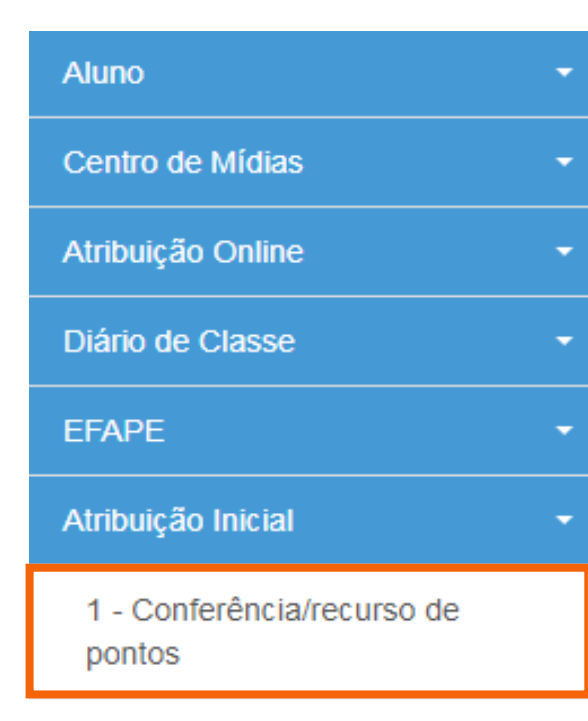

#### 2 - Inscrição

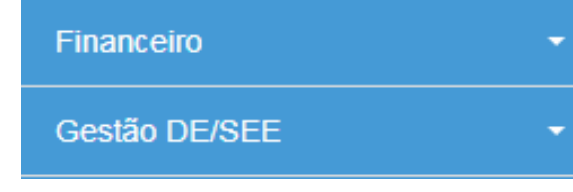

13/09/2021

Ao selecionar o menu "Conferência/recurso de pontos", será apresentada uma mensagem de orientação.

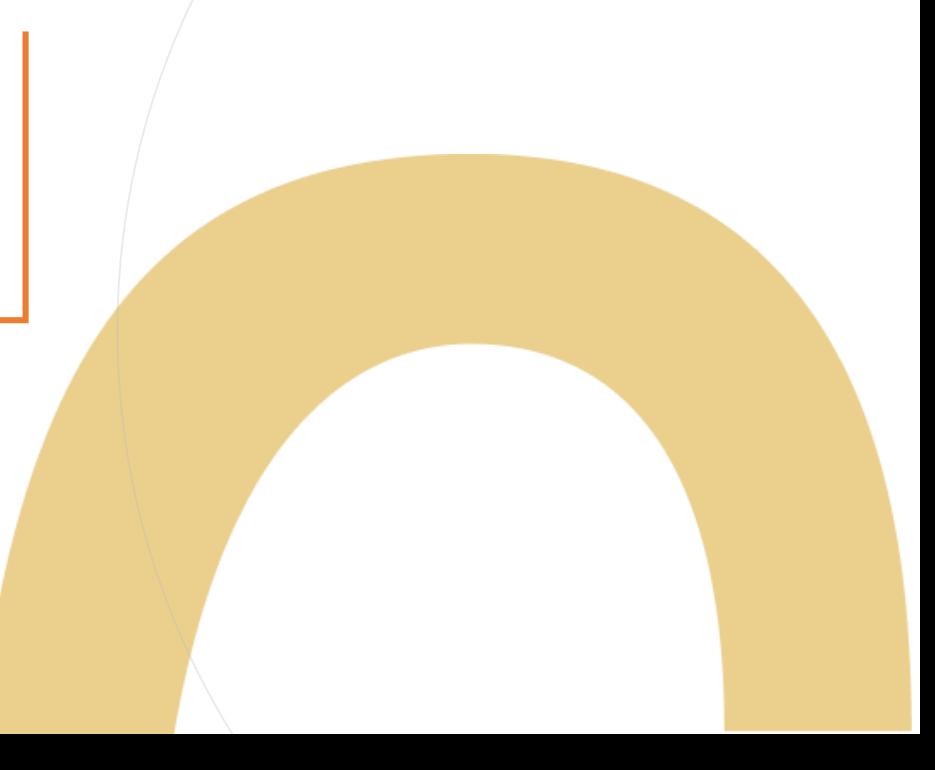

#### Conferência/recurso de pontos

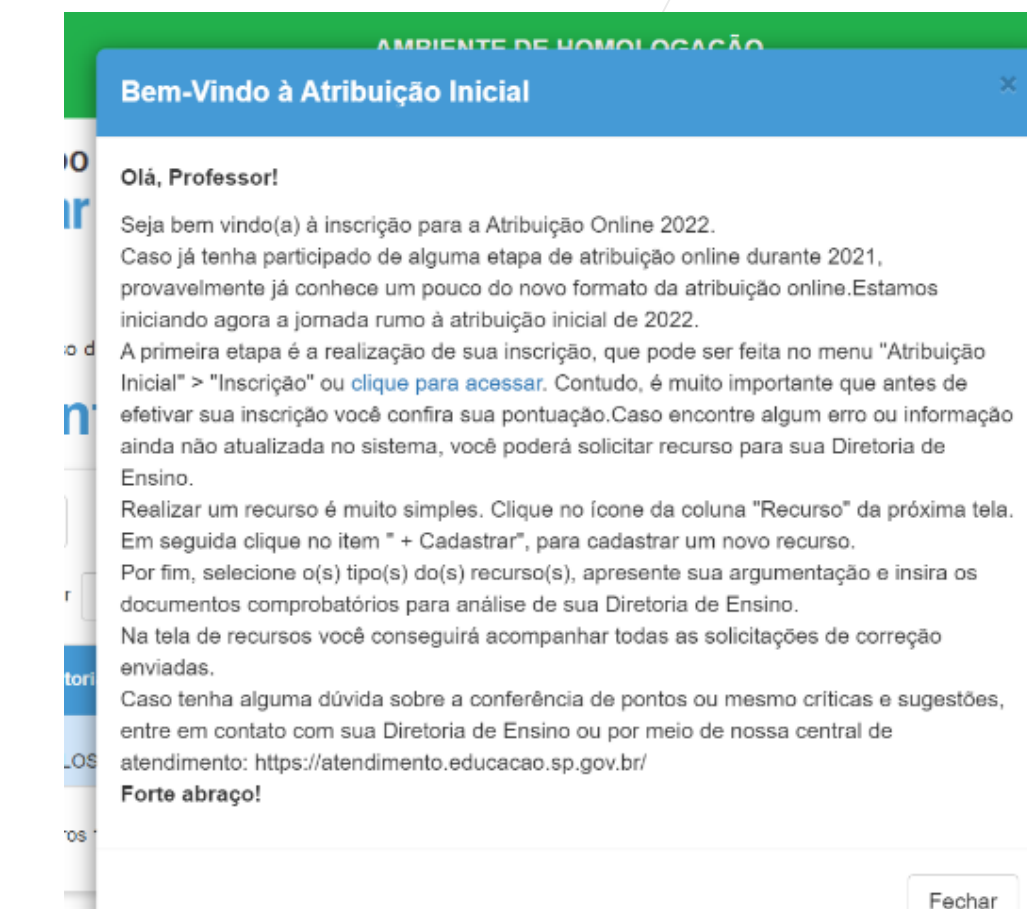

13/09/2021

**12 14**

Conferência de dados e pontuação

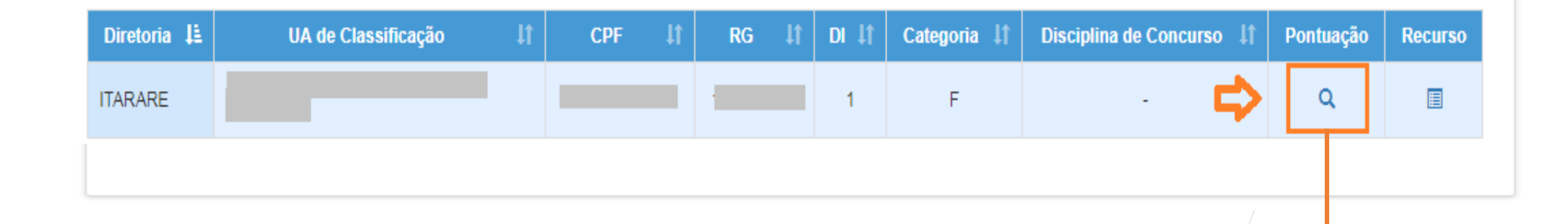

Para visualizar a pontuação, clique na lupa. Aqui é possível que o docente realize a conferência de pontuação clicando na lupa. E caso haja alguma divergência clicar no ícone abaixo de RECURSO.

Conferência de dados e pontuação

Serão apresentados os seguintes dados:

Dados do Professor

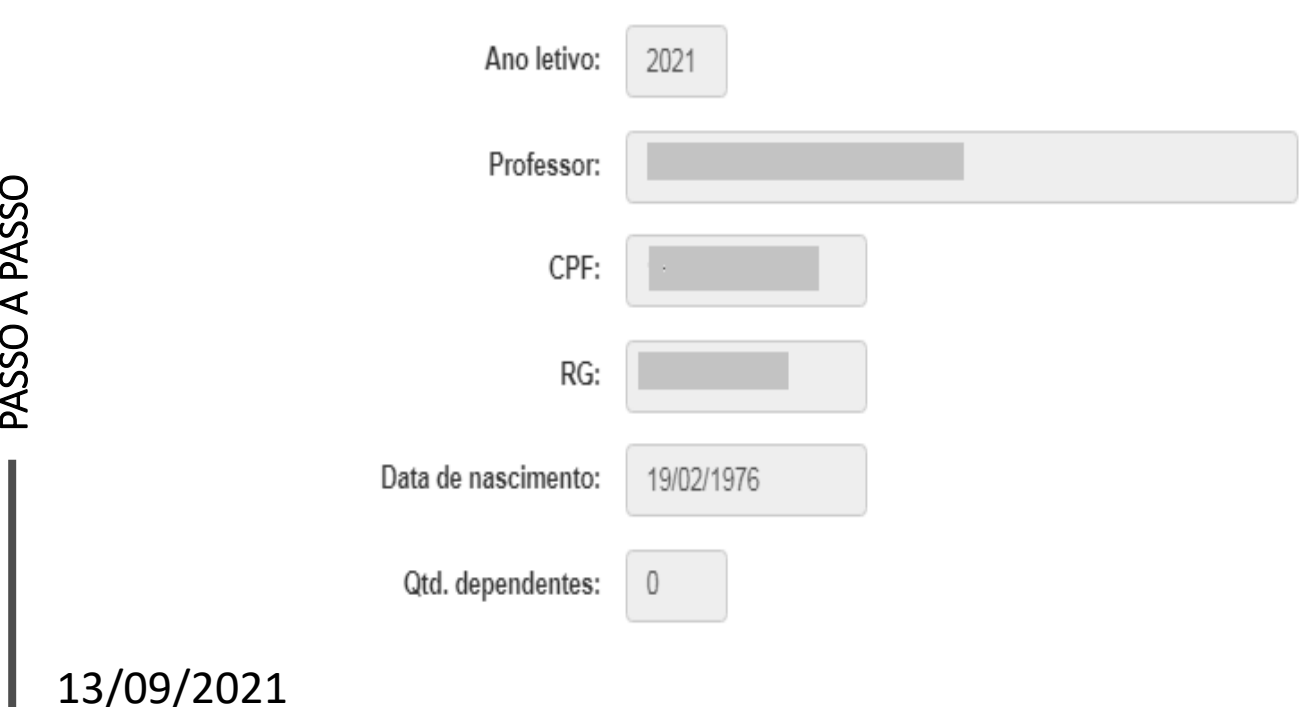

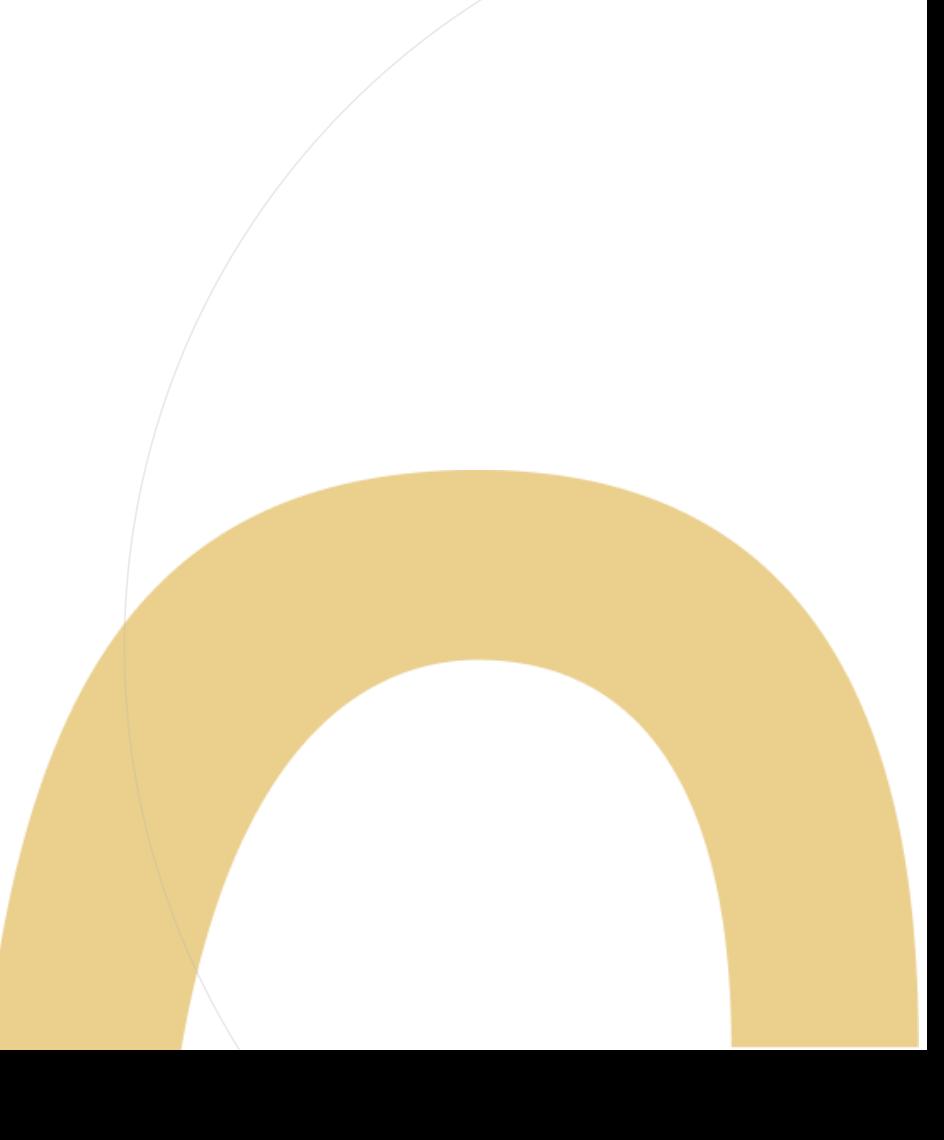

Conferência de dados e pontuação

PASSO A PASSO

Serão apresentados os seguintes dados:

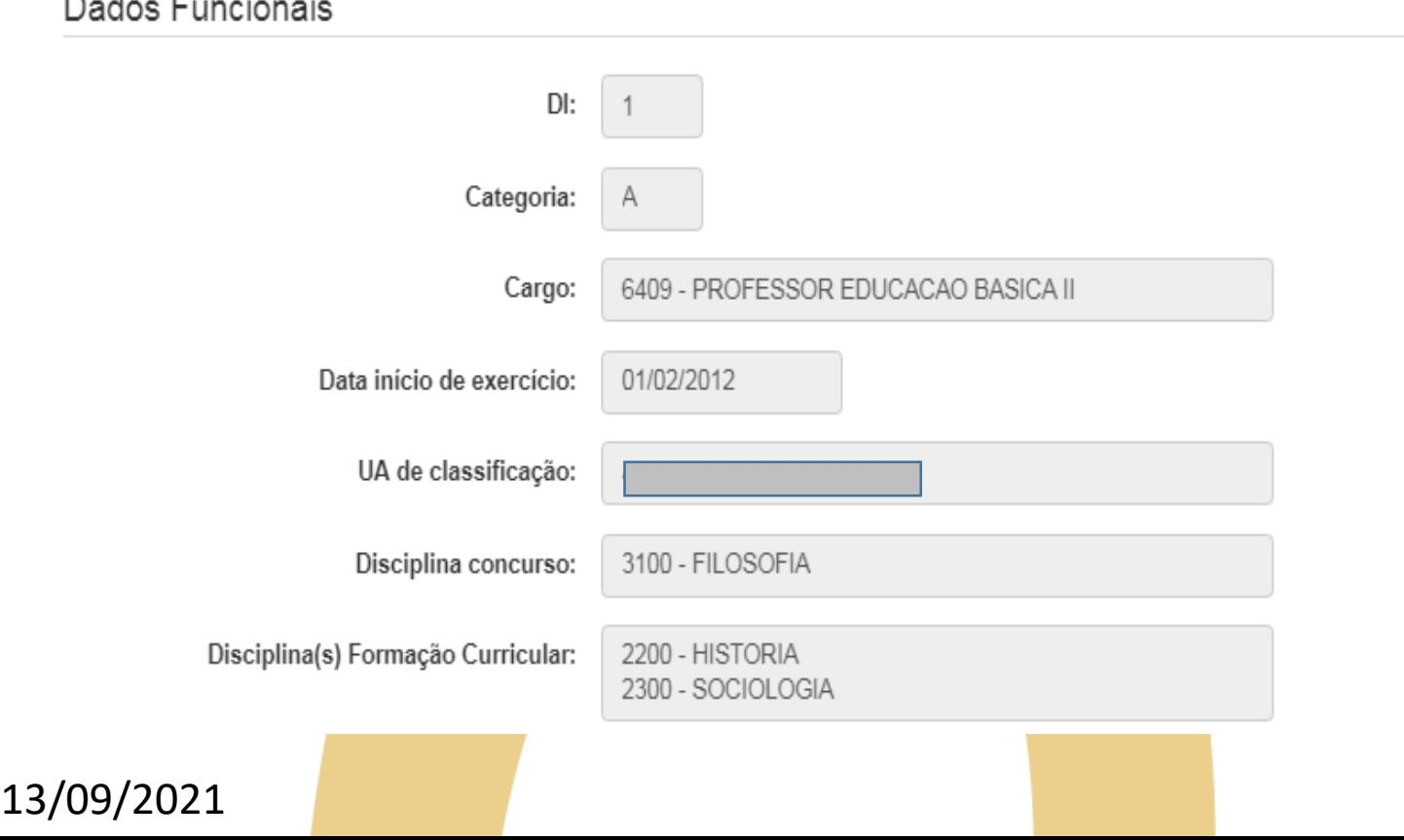

Conferência de dados e pontuação

Serão apresentados os seguintes dados:

Pontuação

PASSO A PASSO

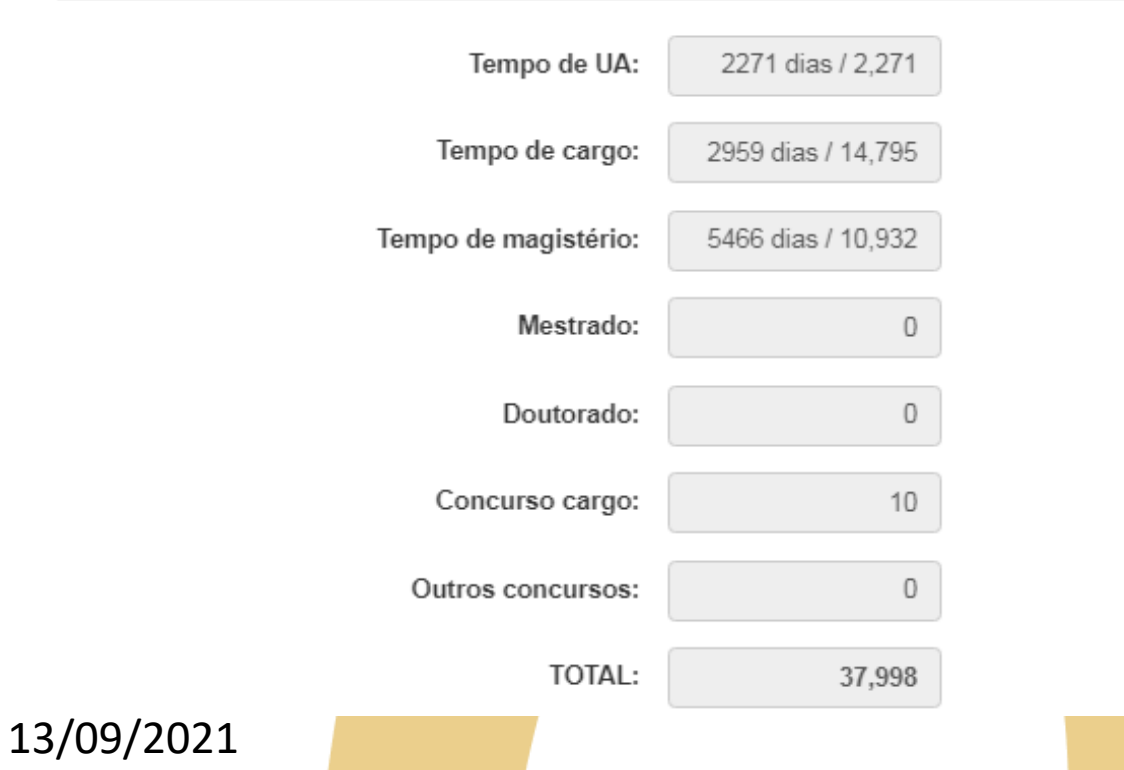

#### Recursos

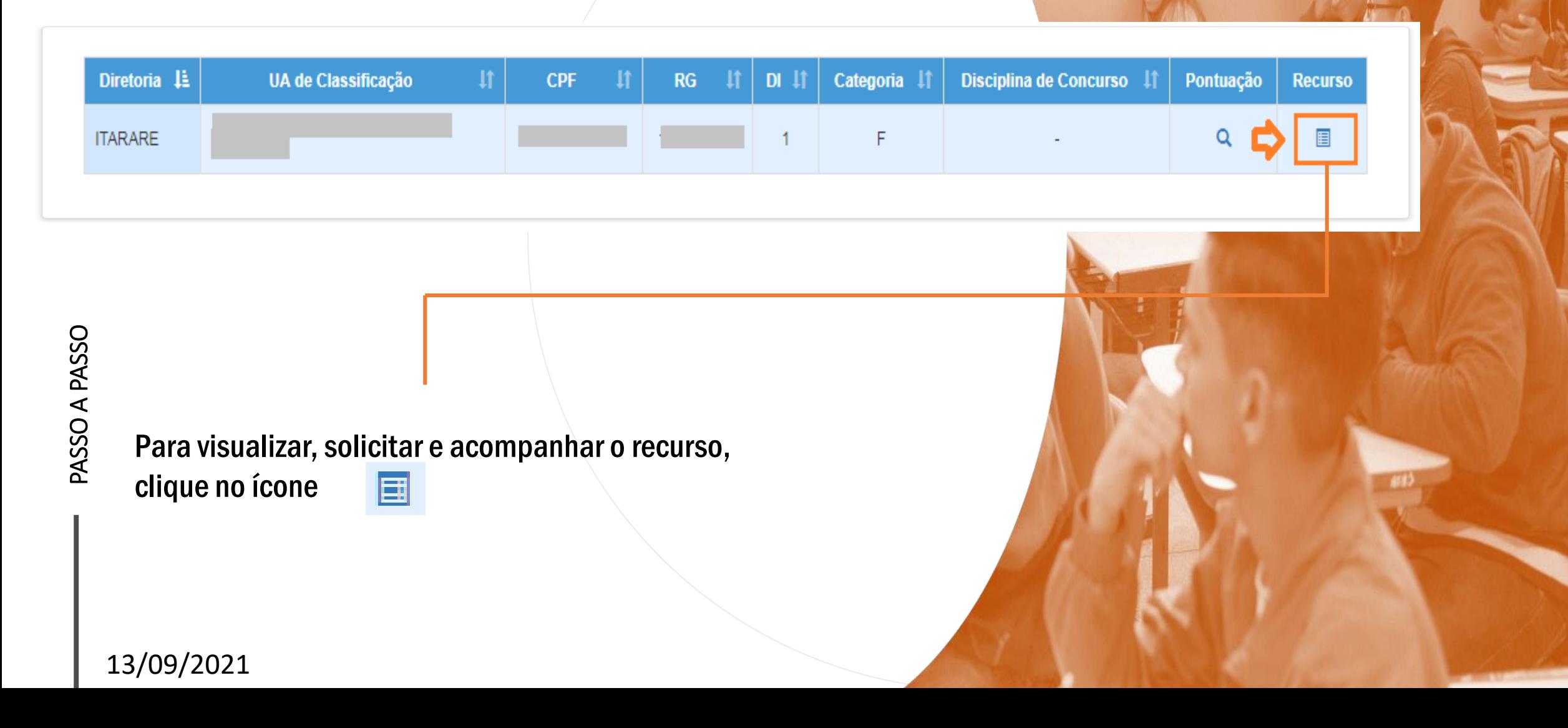

**18**

#### Recursos

Na tela de recurso, serão apresentados os dados do Professor:

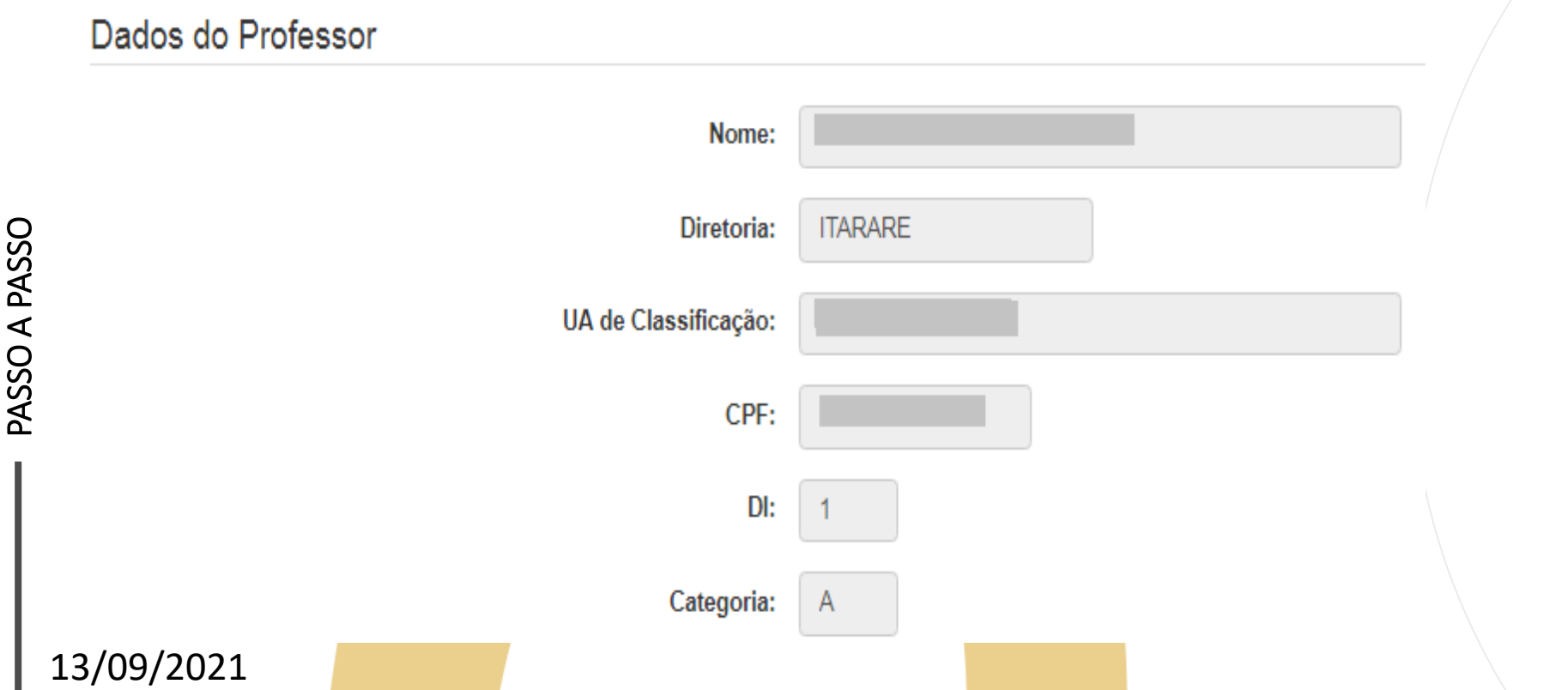

Recursos

PASSO A PASSO

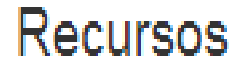

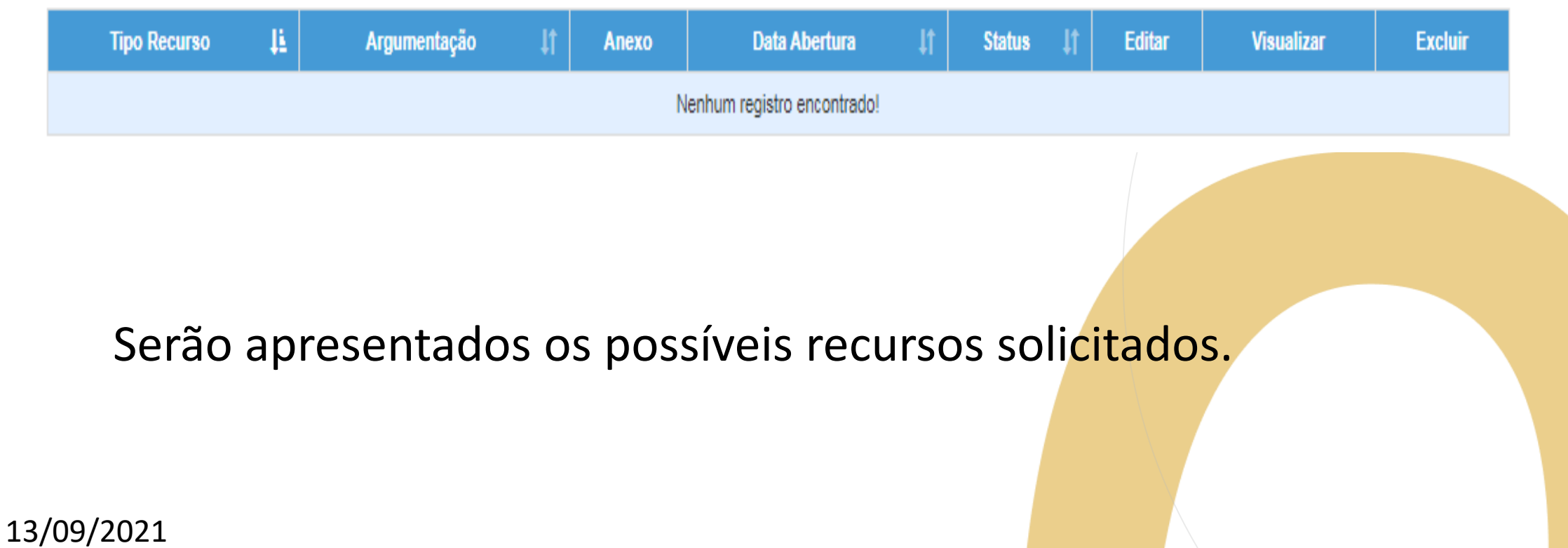

**21**

Recursos

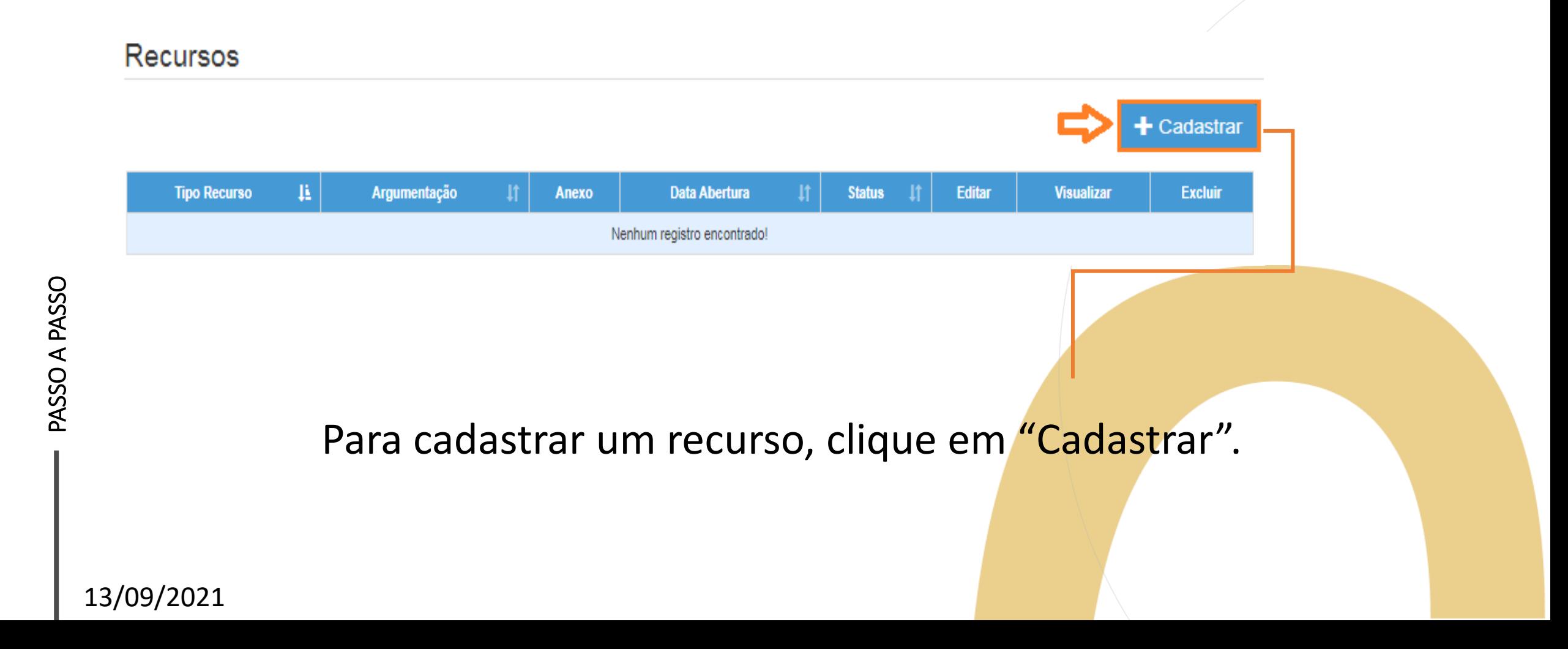

Recursos

- Indique o tipo de recurso.
- É possível selecionar mais de uma opção.

#### Dados do Recurso

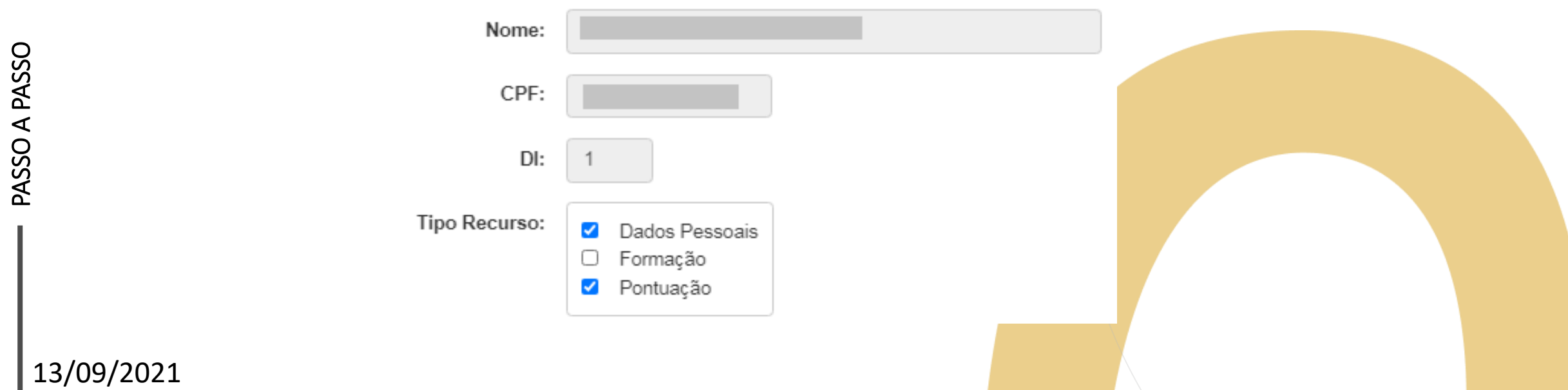

Recursos

- Informe sua argumentação.
- É necessário que ela contenha no mínimo 30 caracteres.

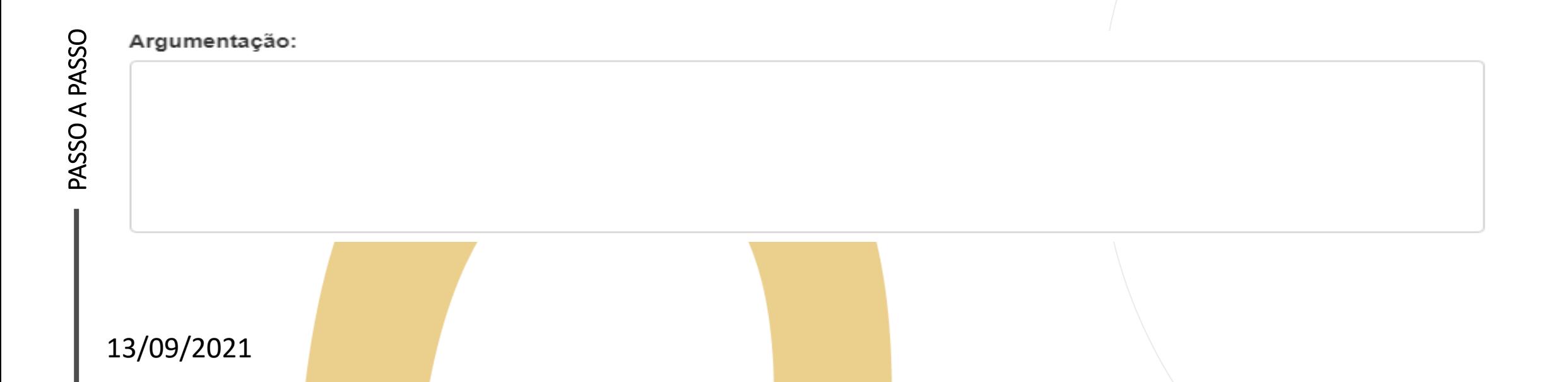

#### Recursos

Argumentação:

teste

A argumentação deve conter no mínimo 30 caracteres!

- Não será permitido salvar o recurso com menos de 30 caracteres na argumentação.
- · O sistema sinalizará o motivo pelo qual não está sendo possível concluir a solicitação.

#### Recursos

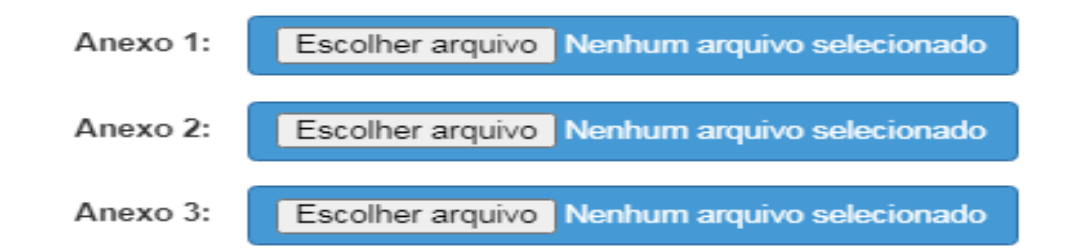

# PASSO A PASSO

- É possível anexar documentos comprobatórios.
	- O campo anexo não é obrigatório.
	- Após preencher os campos, clique em "Salvar".

13/09/2021

**H** Salvar

Fechar

#### Recursos

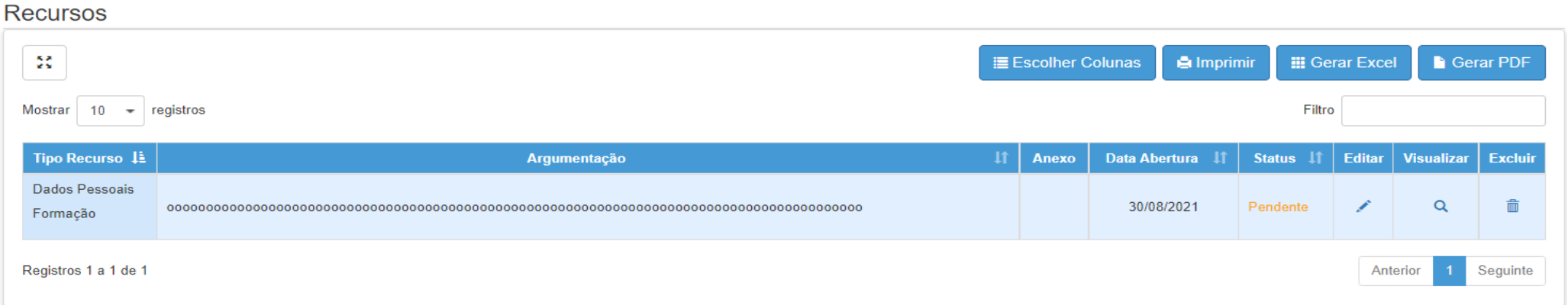

Serão disponibilizadas as informações pertinentes ao(s) recurso(s) solicitado(s);

- Tipo(s) de Recurso(s) selecionado(s).
- Argumentação.
- Anexo(s).
- Data de Abertura.
- Status.

#### Recursos

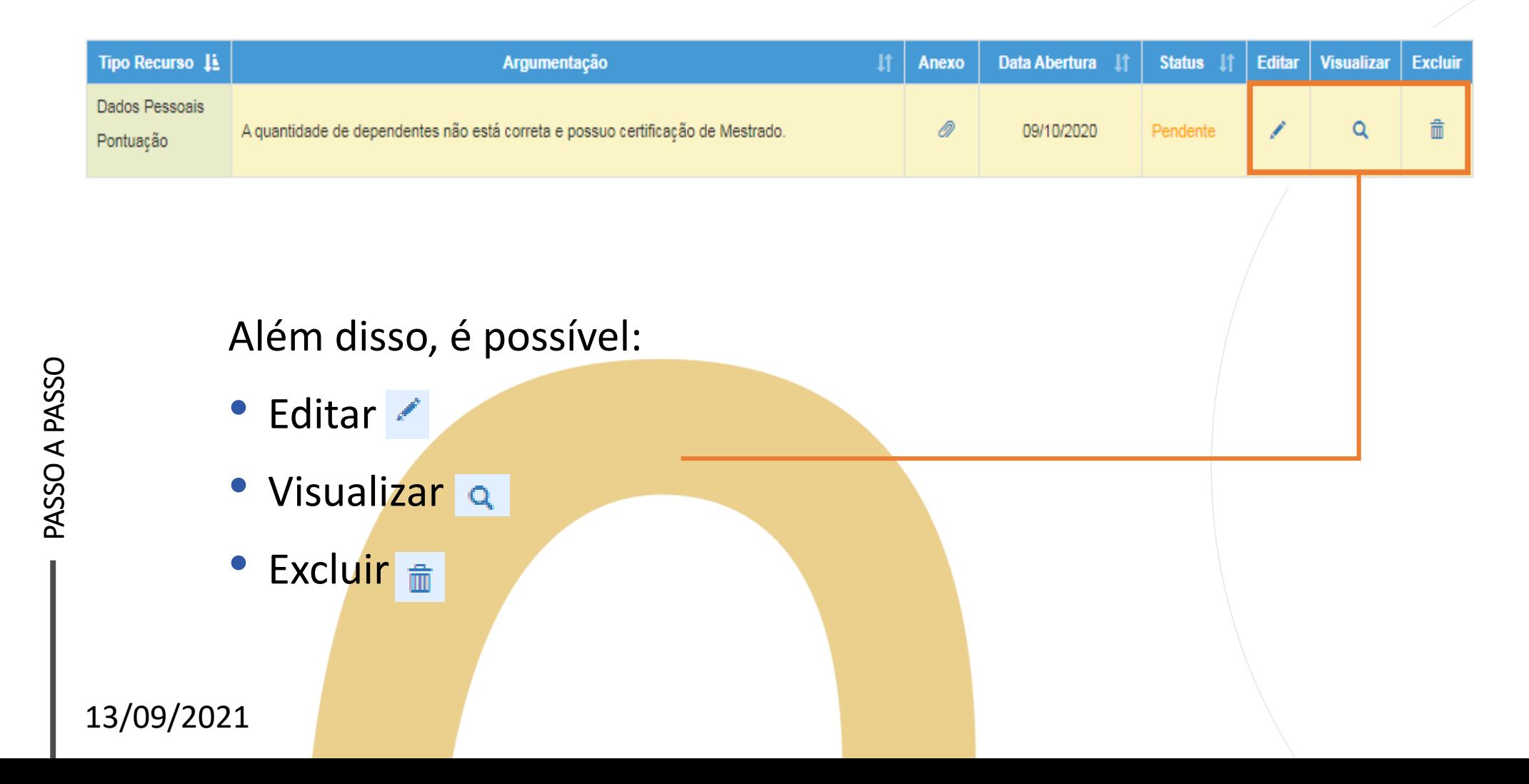

Recursos

Ao tentar cadastrar um novo recurso com um em andamento, será apresentada uma mensagem de orientação.

#### **Cadastrar Recurso**

Já existe um recurso em andamento! Você deve aguardar a análise do recurso aberto para poder cadastrar um novo.

Fechar

Conferência de dados e pontuação

![](_page_29_Picture_74.jpeg)

**29**

#### **Importante**:

• Professores com mais de um cargo precisarão confirmar a pontuação e, se for necessário, solicitar recurso para cada cargo.

13/09/2021

PASSO A PASSO

![](_page_30_Figure_1.jpeg)

Inscrição

#### **Importante!**

Caso haja um recurso em andamento, não será possível concluir a inscrição. Será apresentada uma mensagem de alerta.

![](_page_31_Picture_4.jpeg)

#### Inscrição

Não é possível efetivar a Inscrição, pois existe Recurso de Pontuação a ser analisado!

Fechar

**32**

Inscrição

### Inscrição para Atribuição

#### UA de Classificação Editar **CPF**  $RG$ Disciplina de Concurso Comprovante Inscrição Ver **Diretoria** Categoria Inscrever DI.  $\Rightarrow$  0 **ITARARE FILOSOFIA**

Para realizar a inscrição, clique no ícone o

Serão apresentados os seguintes dados:

Dados do Professor

![](_page_33_Picture_27.jpeg)

Dados Funcionais – Professor Categoria A:

#### Dados Funcionais

![](_page_34_Picture_32.jpeg)

Dados Funcionais – Professor Categoria F:

![](_page_35_Figure_2.jpeg)

![](_page_35_Picture_32.jpeg)

#### Inscrição

Pontuação – Professor Categoria A:

Pontuação

![](_page_36_Picture_31.jpeg)

Pontuação – Professor Categoria F:

Pontuação Tempo de UA: 520 dias / 0,52 Tempo de cargo: 9193 dias / 45,965 Tempo de magistério: 9193 dias / 18,386 Mestrado: 0 Doutorado: 0 Processo Seletivo:  $\mathbf{2}$ Outros concursos: 1 TOTAL: 67,871

Inscrição

Inscrição – Professor Categoria A:

- Selecione a Jornada de Opção: Inicial, Básica ou Integral.
- Informe se deseja se inscrever nos termos do artigo 22 e, ao sinalizar "Sim", indique a Diretoria de Ensino.
- Sinalize se deseja atuar com Programas/Projetos.
- Indique seu interesse no Programa Inova Educação e, ao informar "Sim", selecione a(s) disciplina(s) desejada(s).
- indicação de acúmulo;
- pessoa com deficiência PCD
- raça

Inscrição – Professor Categoria A:

![](_page_39_Picture_29.jpeg)

Inscrição

Inscrição – Professor Categoria F:

- Selecione a Carga Horária.
- Informe se deseja se transferir para outra Diretoria de Ensino e, ao sinalizar "Sim", indique a DE.
- Sinalize se deseja atuar com Programas/Projetos.
- Indique seu interesse no Programa Inova Educação e, ao informar "Sim", selecione a(s) disciplina(s) desejada(s).
- indicação de acúmulo;
- pessoa com deficiência PCD

• raça 13/09/2021

Inscrição

Inscrição – Professor Categoria F:

![](_page_41_Picture_36.jpeg)

Confirmar

Fechar

PASSO A PASSO

![](_page_42_Picture_42.jpeg)

- Ao concluir a inscrição, as informações serão apresentadas no *grid.*
- Durante o período de inscrição, é possível editá-la.
- É possível obter o comprovante de inscrição, inclusive gerar um arquivo em PDF.

![](_page_43_Picture_50.jpeg)

#### **Importante**:

- Professores com mais de um cargo precisarão realizar a inscrição para cada cargo.
- As ações Opção de jornada, artigo 22, mudança de DER podem ser editadas pelo professor seguindo datas do cronograma publicado em Portaria.

#### Comprovante de inscrição:

![](_page_44_Picture_26.jpeg)

PASSO A PASSO

#### Comprovante de inscrição:

![](_page_45_Picture_45.jpeg)

**Obs:** é possível gerar o comprovante em formato PDF.

![](_page_46_Picture_0.jpeg)

#### **VOCÊ SABIA QUE AGORA DA PARA ACESSAR A SED PELO CELULAR?**

**Baixe o app na Playstore através do link [https://play.google.com/store?hl=pt\\_BR](https://play.google.com/store?hl=pt_BR)**

**Os dados são patrocinados, e pelo aplicativo você também conseguirá registrar sua aula.**

**Ou se preferir, baixe o app Di@rio de Classe, através do link: https://play.google.com/store/apps/details?id= br.gov.sp.educacao.sed.mobile&hl=pt\_BR**

**47**

#### PORTAL DE ATENDIMENTO

**Em casos de dúvidas ou problemas, sugerimos que registre uma ocorrência no nosso Portal de Atendimento, através do link https://atendimento.educacao.sp.gov.br**

#### Perfil de acesso \*

![](_page_47_Picture_51.jpeg)

![](_page_47_Picture_4.jpeg)

```
ia se passa em n
   mpo bem distante. Das aldeia
    as às savanas africanas
   o a terras brasileiras em
clas e navios negreiros. Conta as
turas de quatro jovens unidos por
nesmo sonho: o desejo de liberdade
```
![](_page_47_Picture_6.jpeg)

 $\Delta$ 

INFORMAÇÕES

![](_page_48_Picture_0.jpeg)

![](_page_48_Picture_1.jpeg)

![](_page_48_Picture_2.jpeg)